#### **Student Registration Guide**

@UNLVRegistrar

Follow us on Social Media

Office of the Registrar

# UNIV

## The Registrar's Office can help you with:

- $\checkmark$ Registration
- Holds Preventing Enrollment
- Waitlist Process
- Time Conflicts
- Credit Overloads
- Transcripts/Diplomas
- Enrollment Verification
- $\checkmark$ Important Dates and Deadlines
- Graduation Assistance
- $\checkmark$ Immunization Records
- Understanding University Policy

#### **This is your Rebel Student Homepage. From this screen you can:**

- Register for classes
- Check the holds on your account
- Review your enrollment appointment
- Review your financial aid and tuition charges
- Update personal and address information

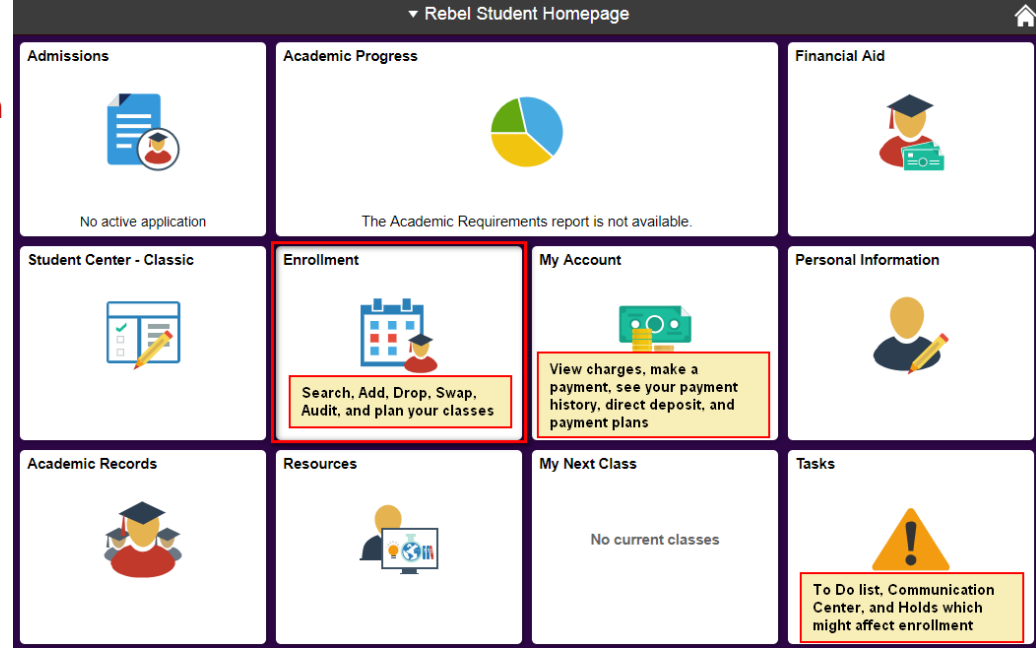

#### **Student Registration Guide**

Office of the Registrar

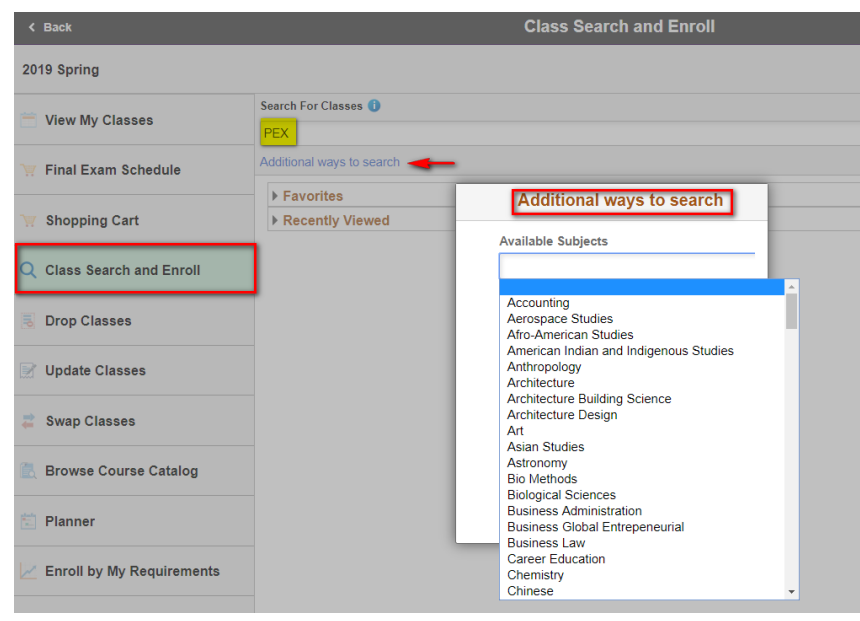

#### **View Search Results**

- **•** You can view all of the courses that match your search criteria
- If you want to add to the waitlist for a class you will need to remove the Open Classes Only filter by clicking the x

#### **When searching for courses:**

- You must search using a keyword (course, subject, class, topic, etc)
- If you don't know the exact subject or number you can click Additional ways to Search to find courses your academic advisor has recommended
- Some subjects have different initials for undergraduate and graduate courses (ex: math is undergraduate and mat is graduate)
- Not all departments enter the instructor names before the start of registration, using that search criteria can limit your results
- You can filter your results using the options on the left
- You may need to click the horizontal bars to expand the menu if you are searching on your phone or other mobile device

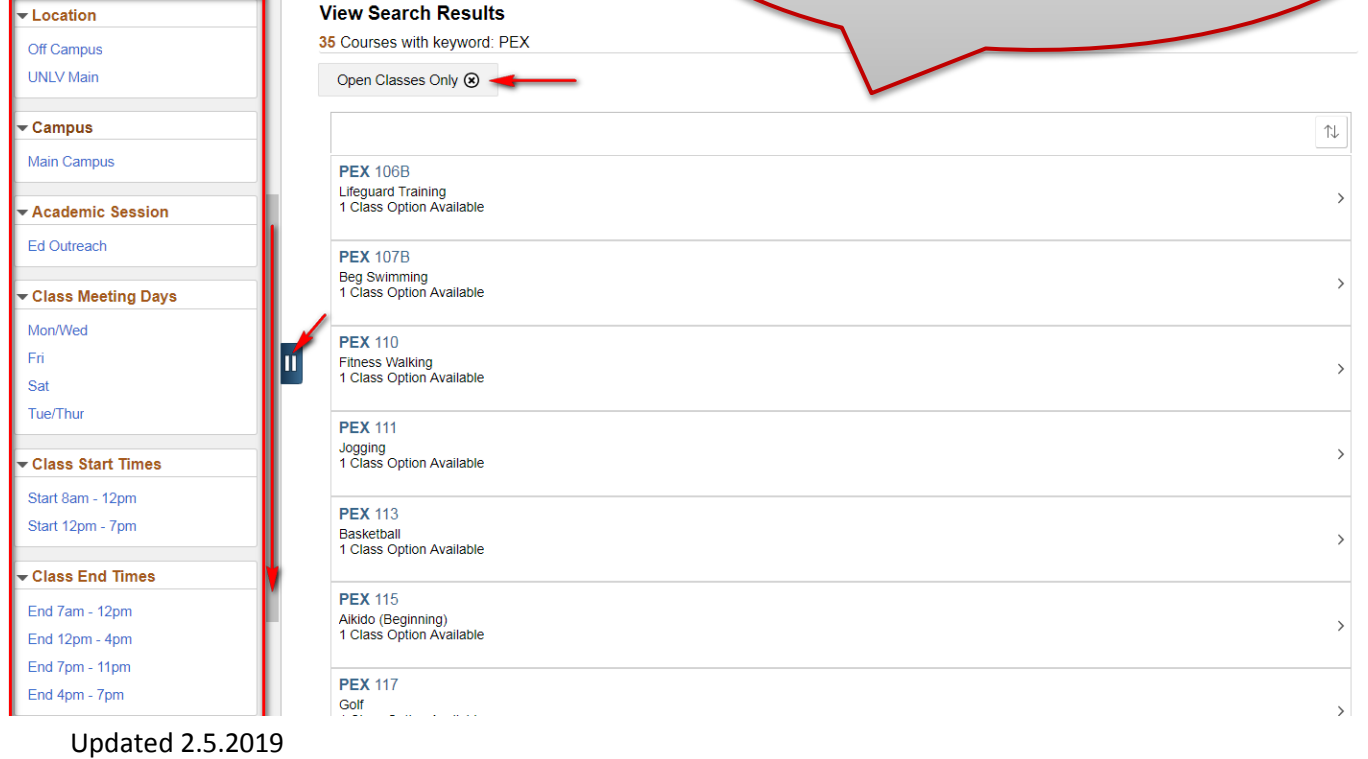

#### **Student Registration Guide**

Office of the Registrar

#### **Click on the result to see more information about the class:**

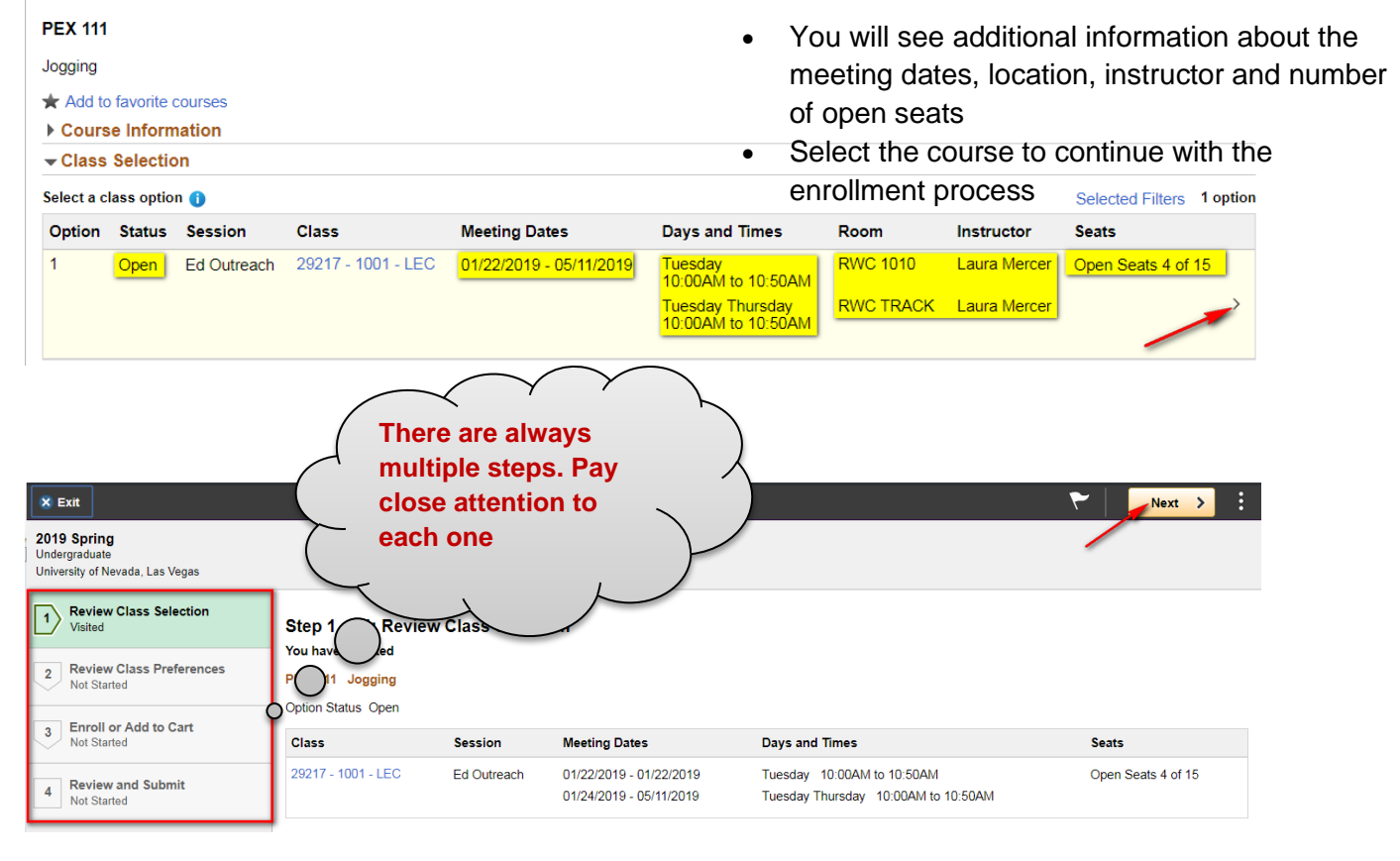

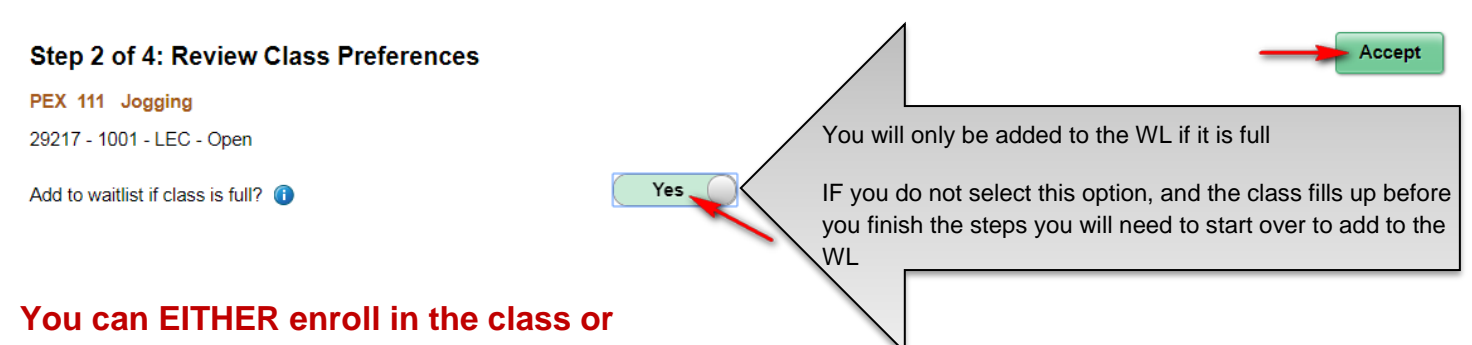

### **add it to your shopping cart to add it later**

UNIV

- Adding it to the shopping cart does not mean that you are enrolled in the course
- The shopping cart does not save your place in the course
- There are additional steps to complete the transaction whether you enroll or add the course to your cart

#### Step 3 of 4: Enroll or Add to Cart

Do you wish to enroll or add the class to your Shopping Cart? **Enroll** 

Add to Shopping Cart

Updated 2.5.2019

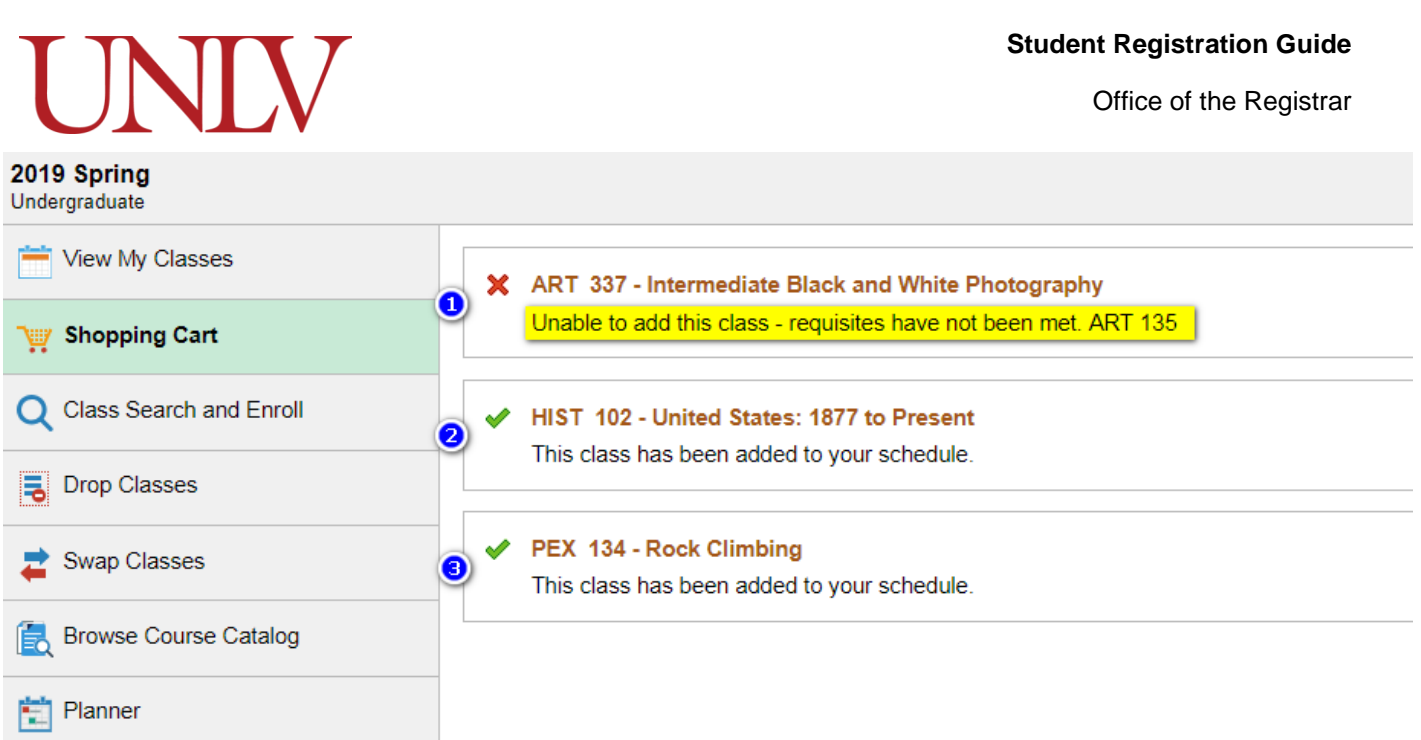

#### **View the results of your request to enroll:**

- A **successful** enrollment means that you are now registered for the requested courses. You can view your updated charges in your student center.
- **Requisite error:** If you receive a prerequisite or corequisite error you must contact the department that offers the course. The contact information for the academic departments can be found online at<https://www.unlv.edu/directories/academic-units>
- **Department Consent:** You should also contact the department (link above) directly if your course requires Department Consent.
- **Time Conflict:** If you receive a time conflict error you may choose a different section of the same course that does not meet at the same time as one of your other courses or complete a time conflict petition with instructor permission.
- **Holds:** If you receive an error that there are holds on your account you must review your student center and contact the appropriate office to resolve the hold.
- **Maximum Credit Limit:** If you wish to have your credit limit raised you must complete the credit overload form here: [https://www.unlv.edu/registrar/forms.](https://www.unlv.edu/registrar/forms) It must be approved by your academic advisor.
- **Drop Consent:** Some courses require consent to drop. You should obtain this permission from the department.

Student Services Complex, Building C (SSC-C) Phone: 702-895-3443 Fax: 702-895-1118 Email: registrar@unlv.edu 4505 S. Maryland Parkway Box 451029 Las Vegas, NV 89154-1029 @UNLVRegistrar Facebook|Instagram|Twitter